Word での入稿データ作成方法(サイズの指定、PDF 化の方法)

Illustrator や Photoshop が使えなくても大丈夫!Word でも簡単に入稿データを作成でき ます。今回は png や jpg の画像データなどを、Word を使って入稿データにする方法をご 紹介します。

ご注意!

画像やイラストは黒一色(K100%)のものを使用してください。 デザインは真っ黒であることが重要です。フルカラーの写真やイラストを白黒化したもの、 グラデーションのあるようなデザインは不向きです。(くずれて綺麗に製版できません)

 $\overline{1}$ 

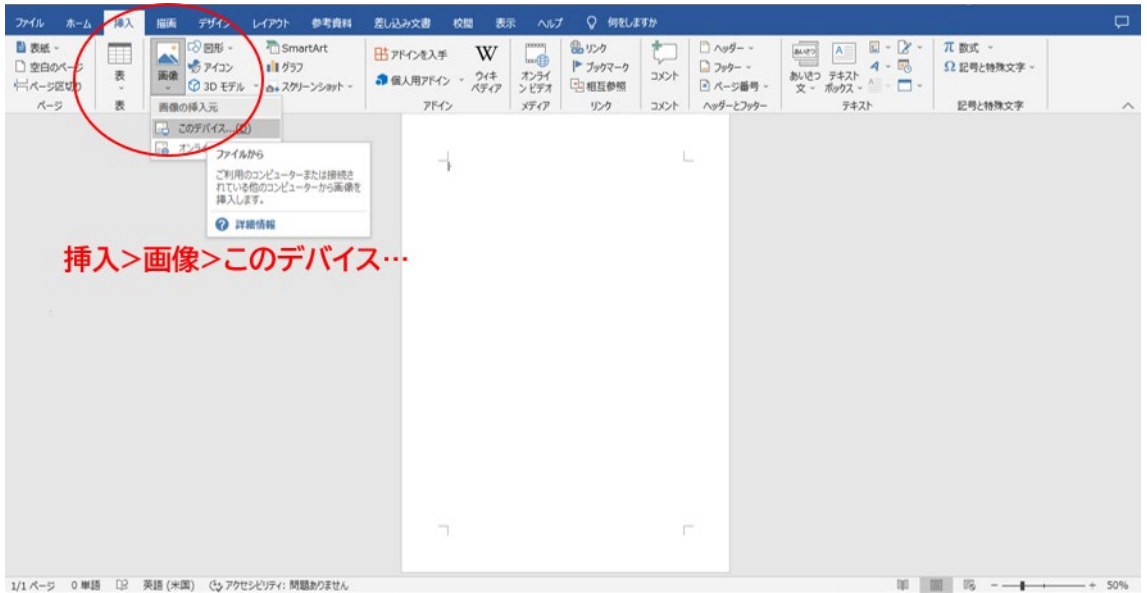

Word を開き、挿入>画像 をクリック(PC 内に保存されたデザインを使用する場合は「こ のデバイス」をクリック)

②

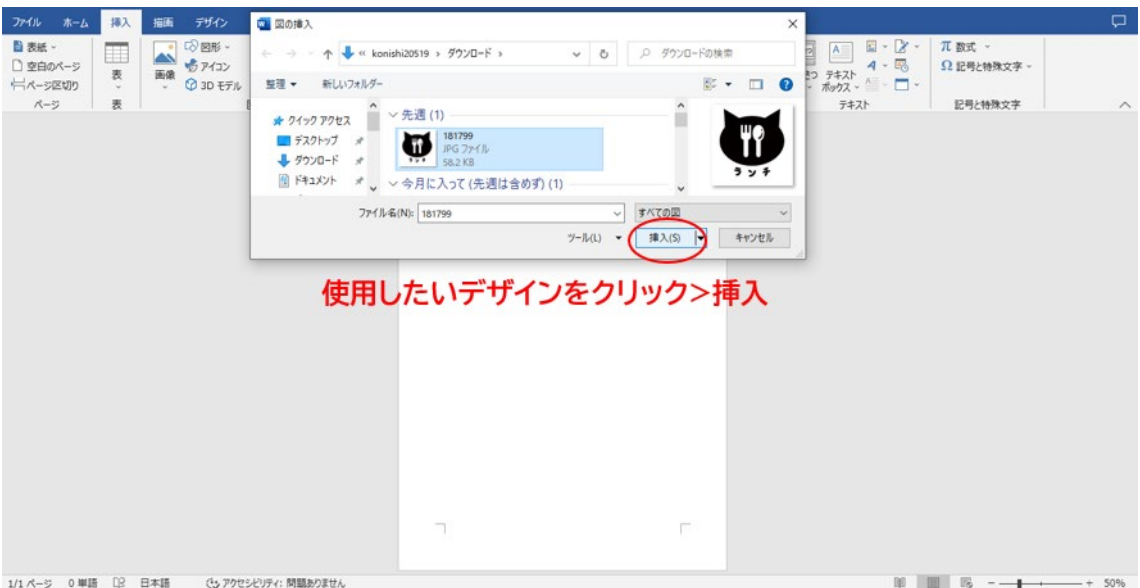

使用したいイラストを選択して挿入ボタンをクリック。

③

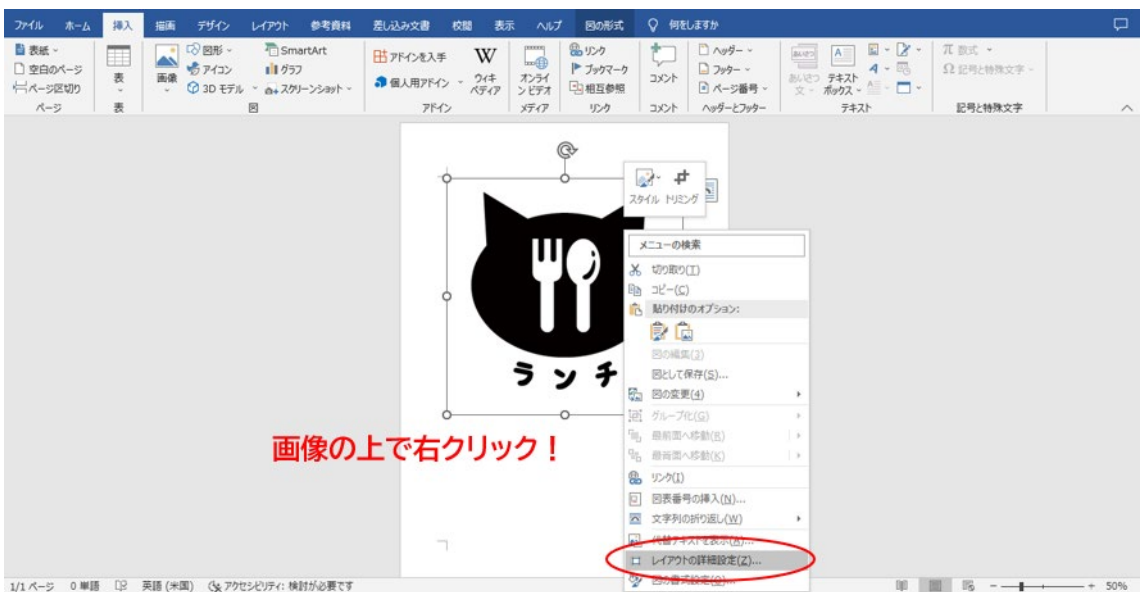

デザインを右クリックして「レイアウトの詳細設定」をクリック。

④

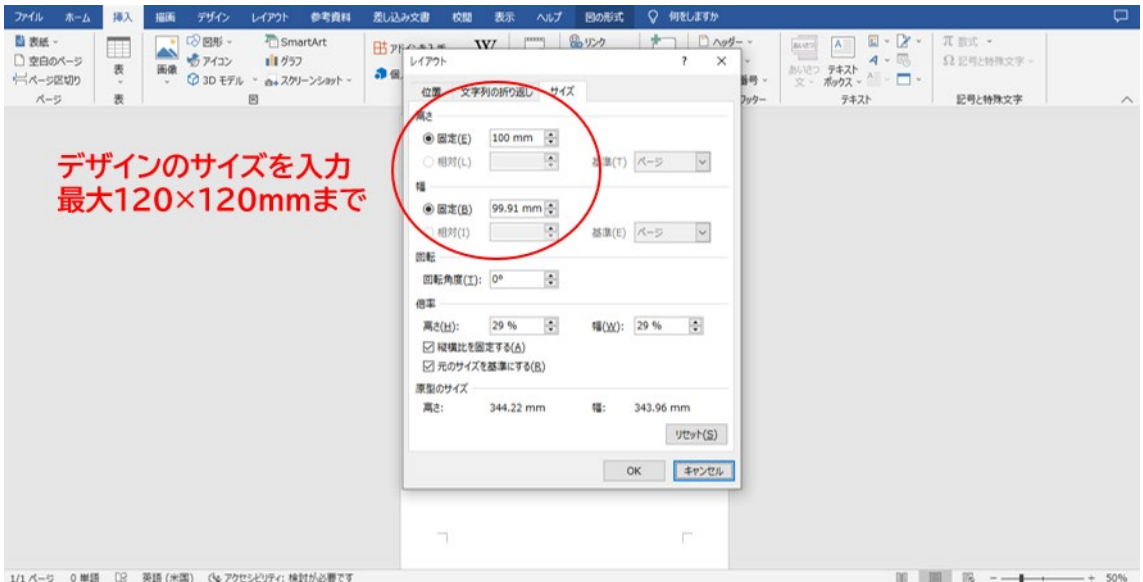

デザインのサイズを設定します。

ロゴスルの製版最大サイズは 120×120mm です。データをこのサイズ内に収めてください。

⑤

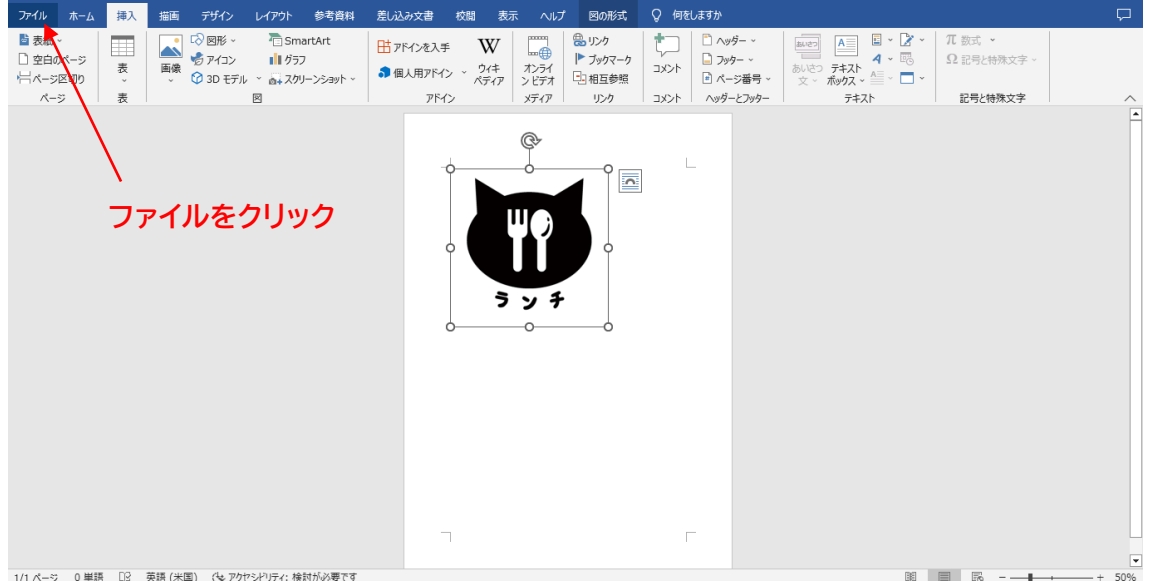

「ファイル」をクリック

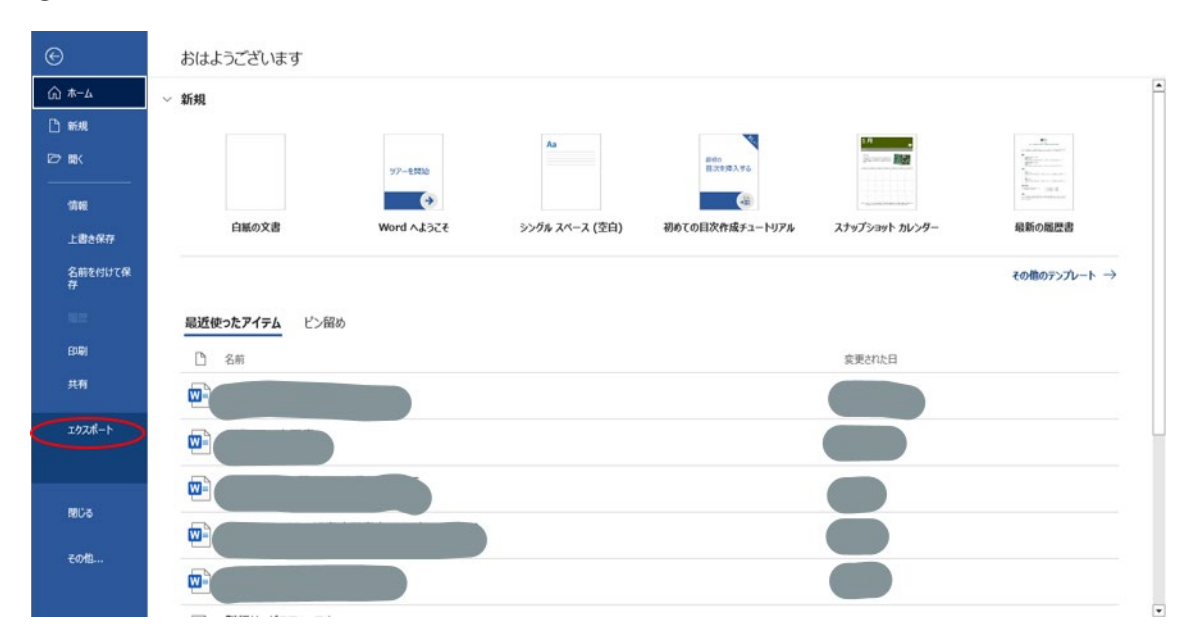

「エクスポート」をクリック

 $\circled{7}$ 

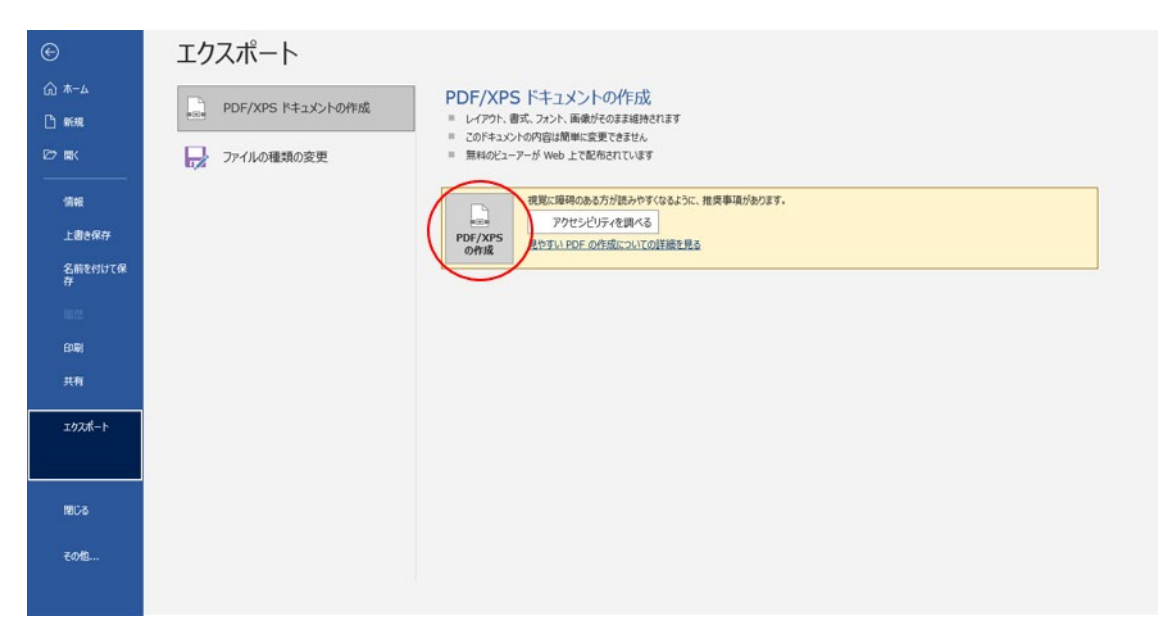

「PDF/XPS の作成」をクリック

⑥

⑧

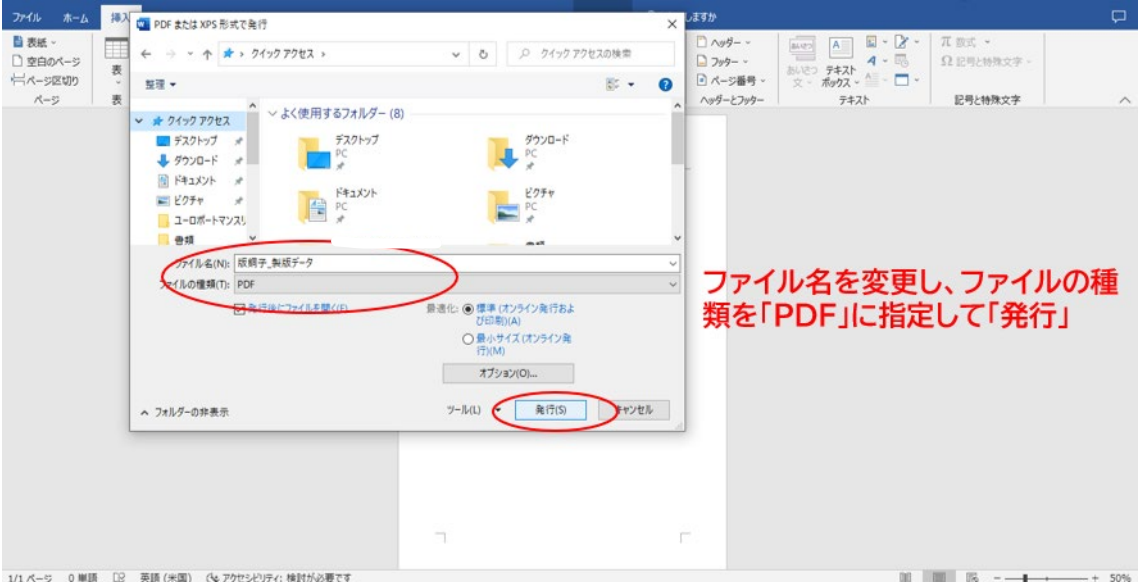

ファイル名を「お名前\_製版データ」に変更し、ファイルの種類を「PDF」に指定し、「発行」 をクリック。発行した PDF ファイルをご入稿ください。

(Word ファイルの入稿は不要ですが、元データとして保存しておきましょう)

入稿前にプリンターでデータ出力して最終確認しましょう!